## **App Tutorial Go Visual – Video Modeling a Work Task**

1. Open **Camera** app. Take a video of the work task being done (e.g., shredding, sorting, etc.). In this example, a student will open a drawer. The icon for the iPad Camera app is shown below!

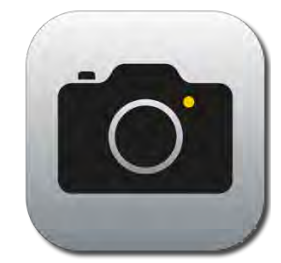

 Scroll to Video settings in the Camera app and press the red play button to start the video. To end the select the same red button.

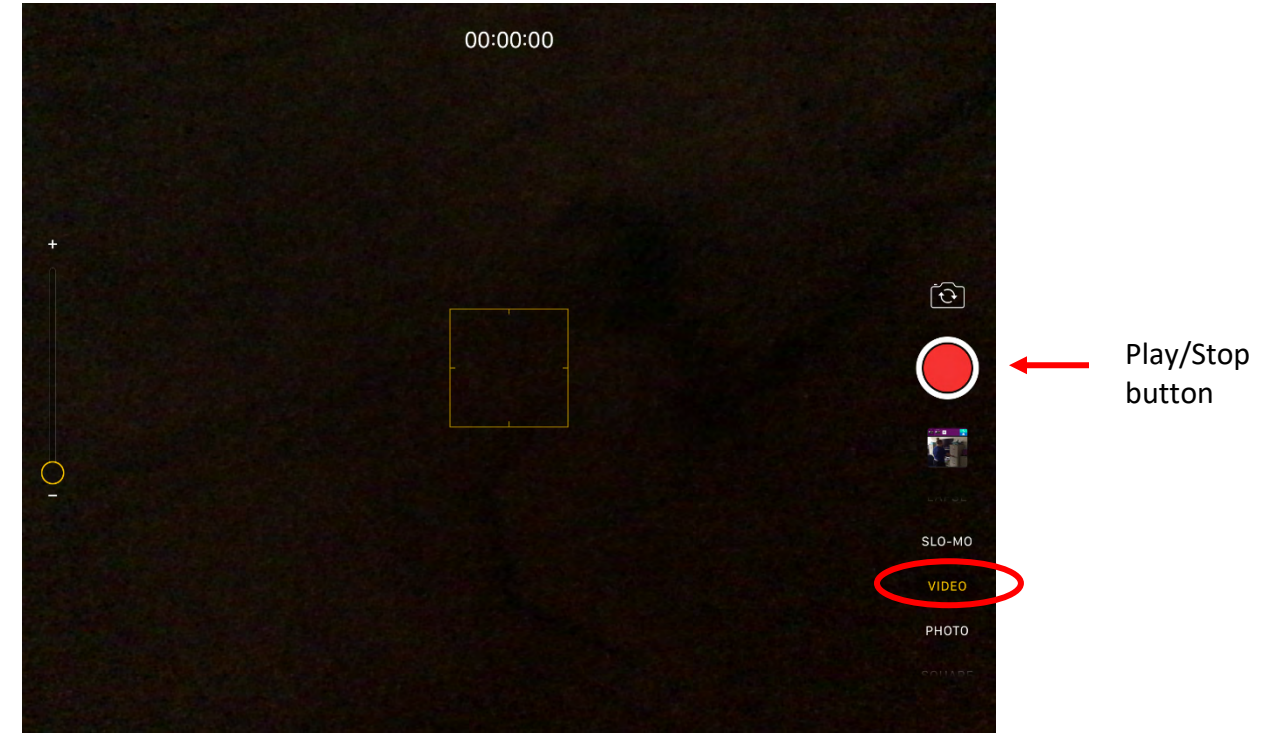

2. Open **Go Visual**. The icon for Go Visual is shown below!

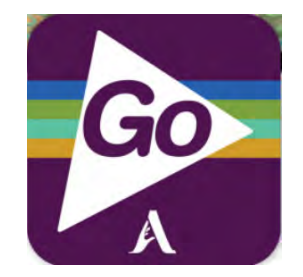

3. Click on your **folder (SCASD April)**.

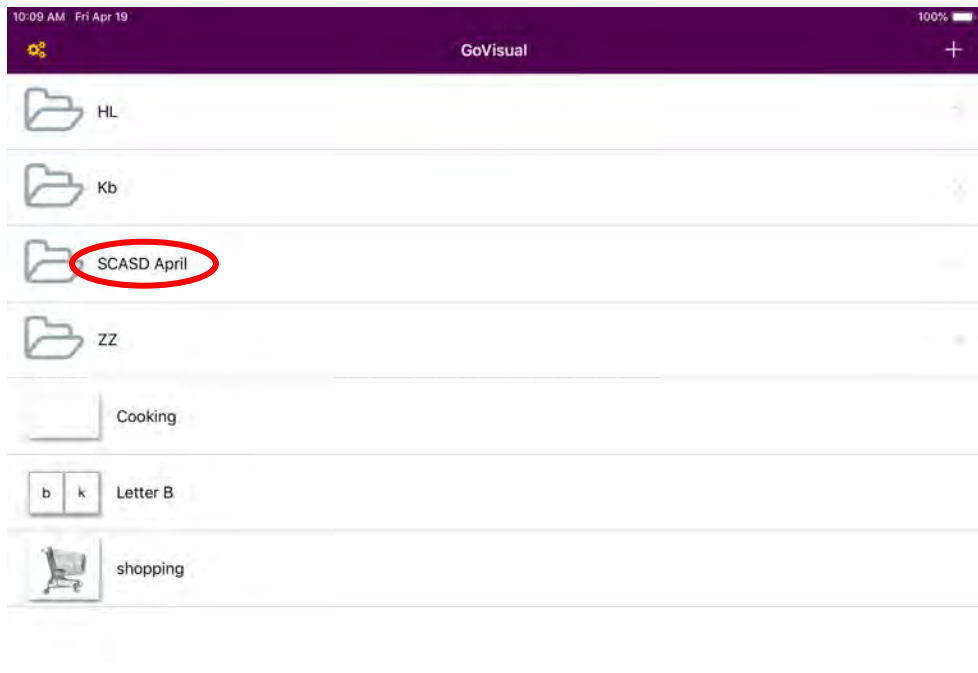

\*If you do not have a folder, or would like to create a new folder, click the **+ (plus sign)** in the top right corner and select **New Folder** to create a new folder to the device.

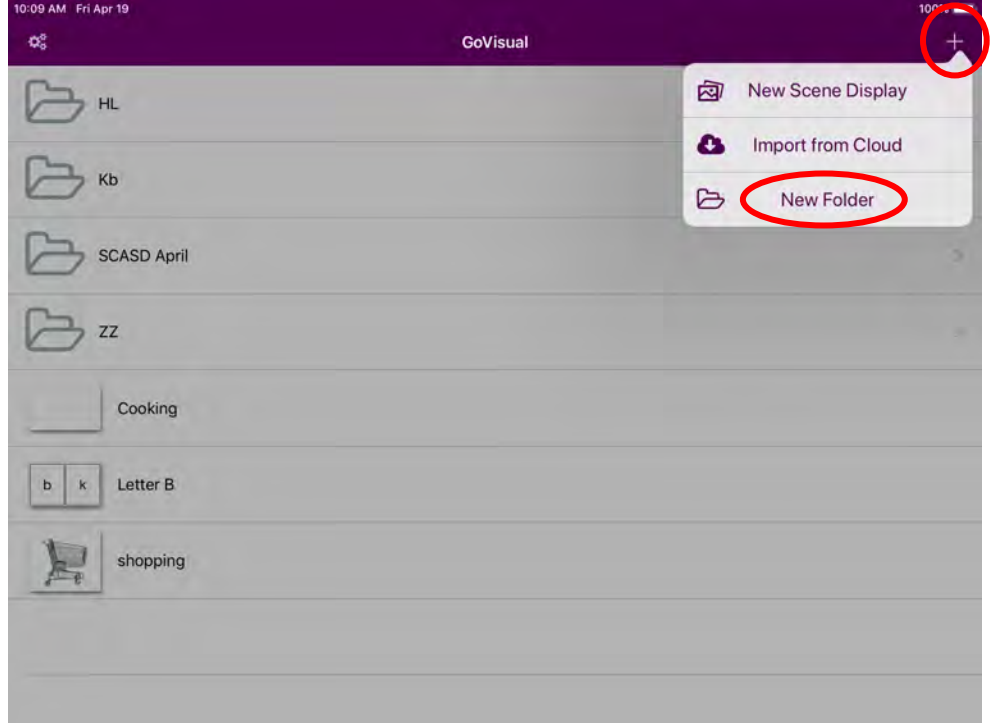

It will prompt you to create a name for the new folder, enter a name, and select **Create**.

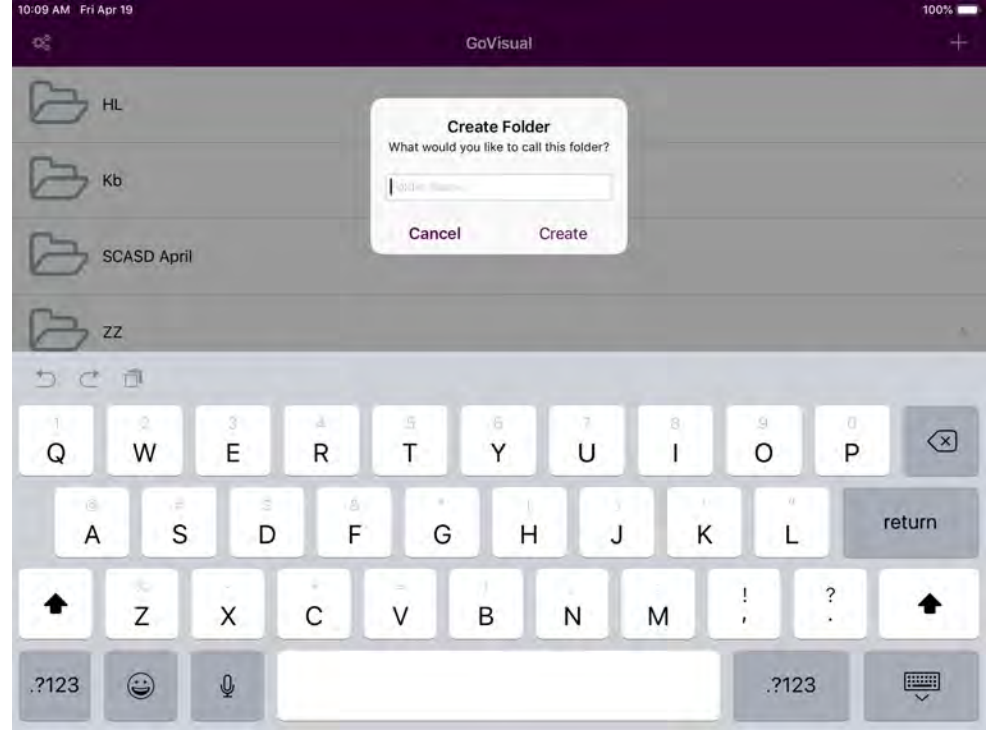

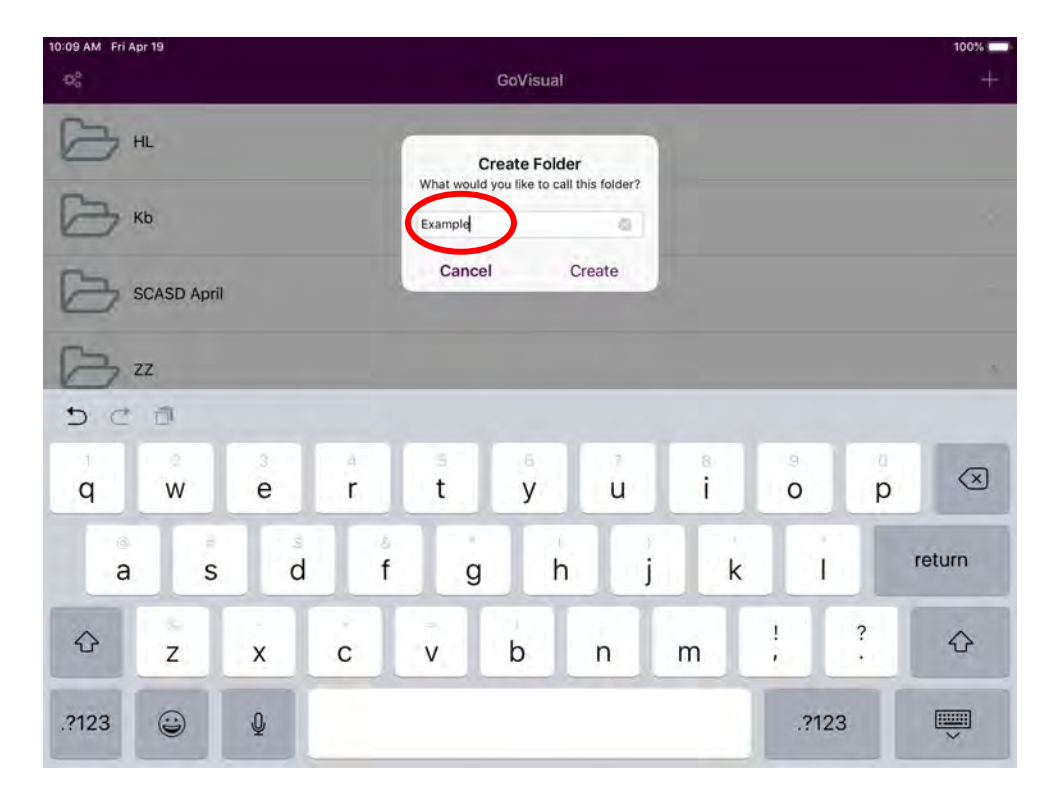

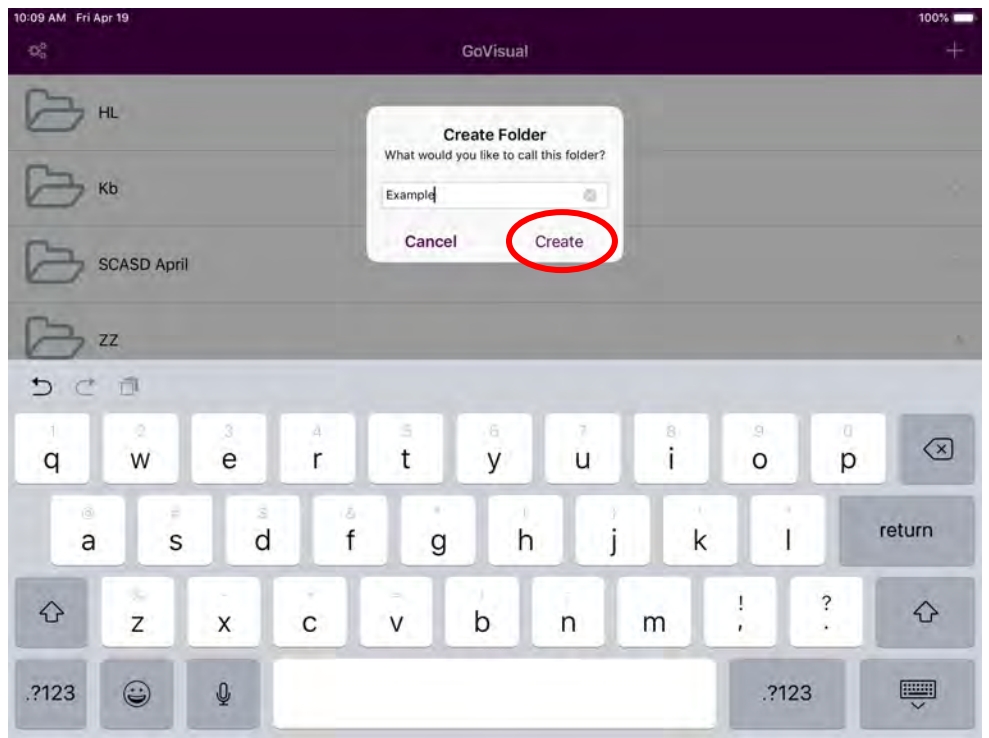

Your new folder will appear on the home page. Select the folder to edit by clicking on the folder.

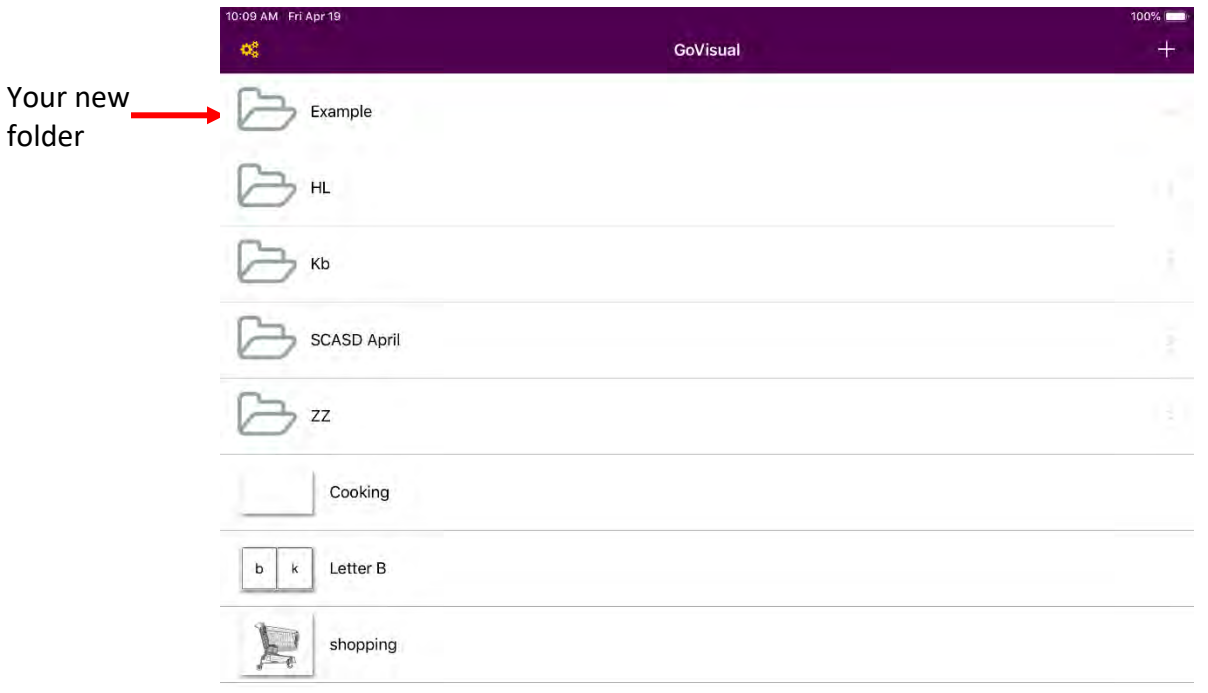

4. You are now in the folder. To create a New Scene Display, select the **+ (plus sign)** in the top right corner, and select **New Scene Display**.

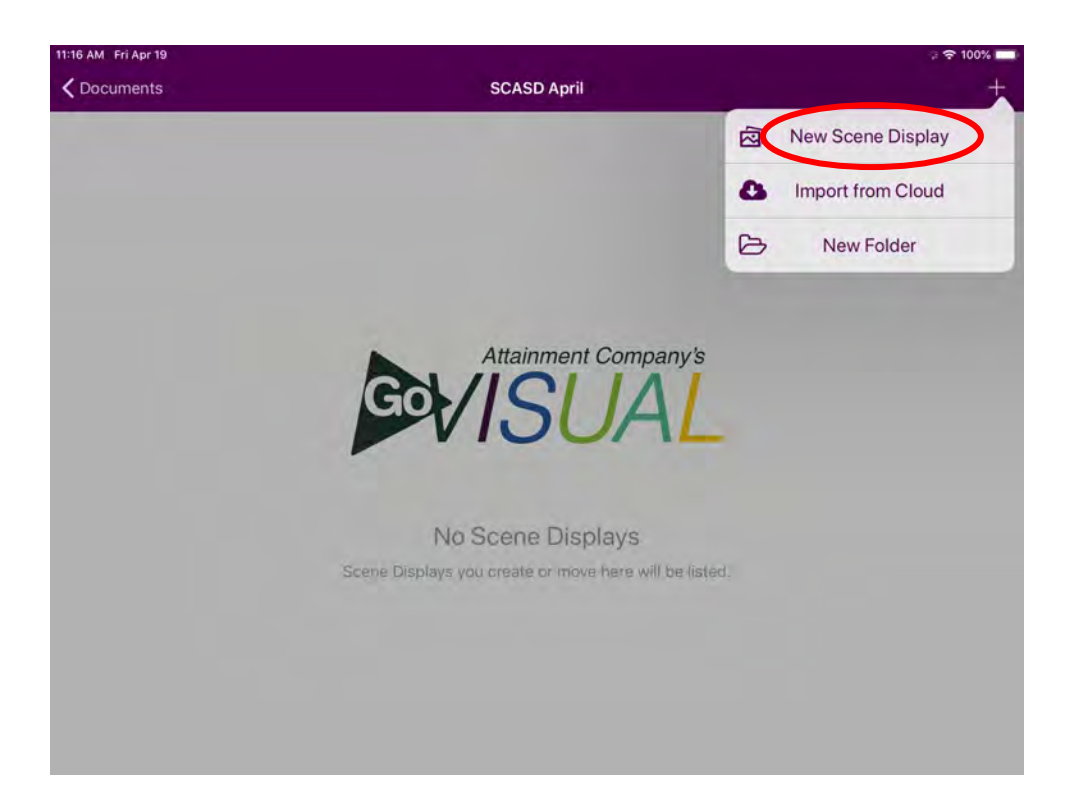

*\*\*If you would like to create a New Folder, select New Folder instead of New Scene Display. To create a New Folder, you can follow Step 2\**

5. You will now see this page. Select **Video Scene**.

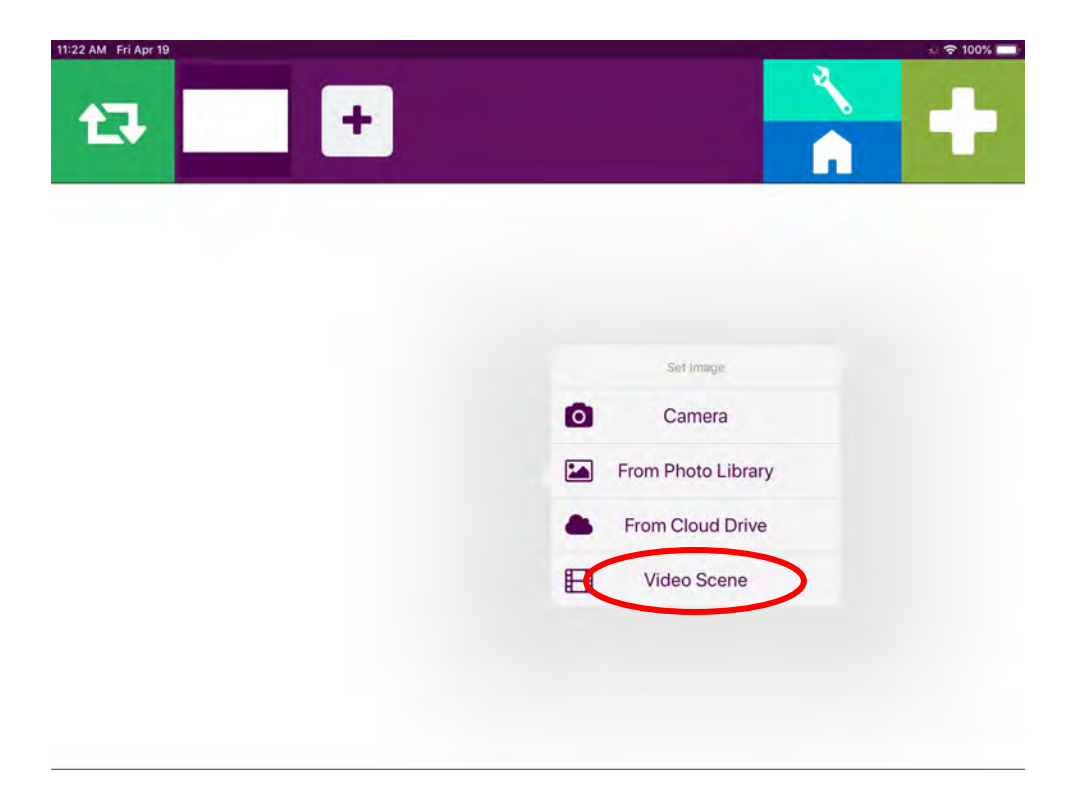

6. Select **Video Scene from Library** (for pre-recorded videos). *To insert videos taken "just-in-time" or inthe-moment, select Video Scene from Camera. To insert videos saved to the Cloud, select Video Scene from Cloud.*

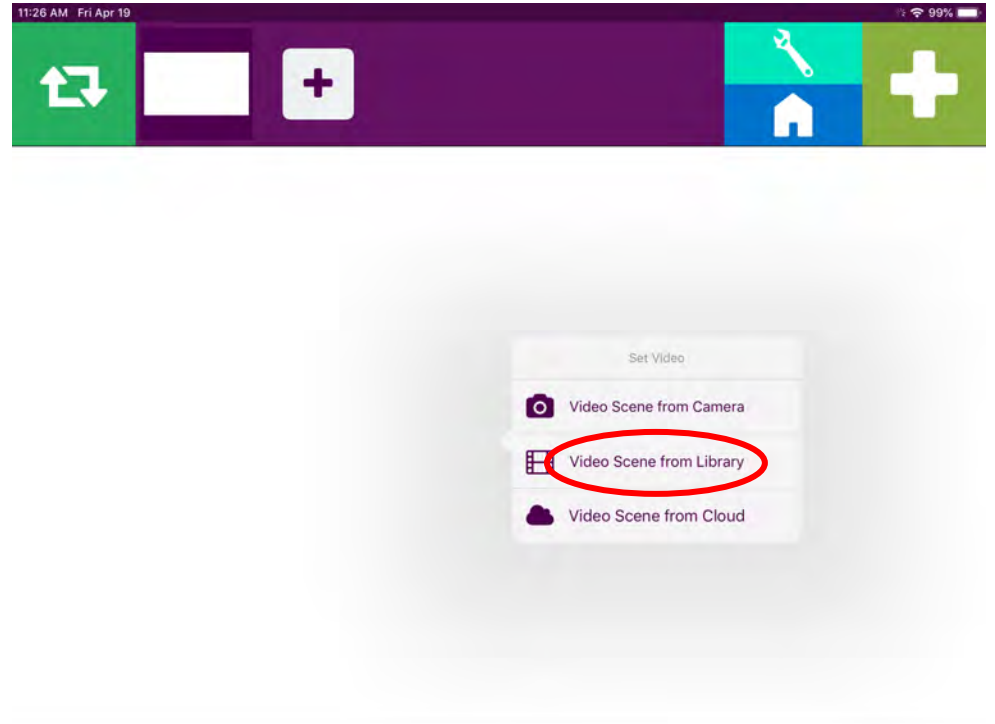

7. Now it is time to select your video from your video Library. Select **Videos**.

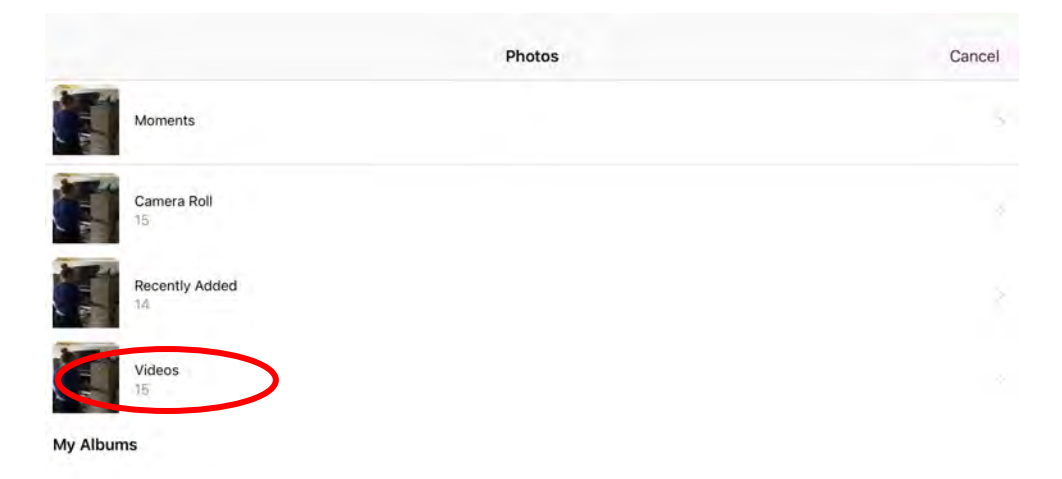

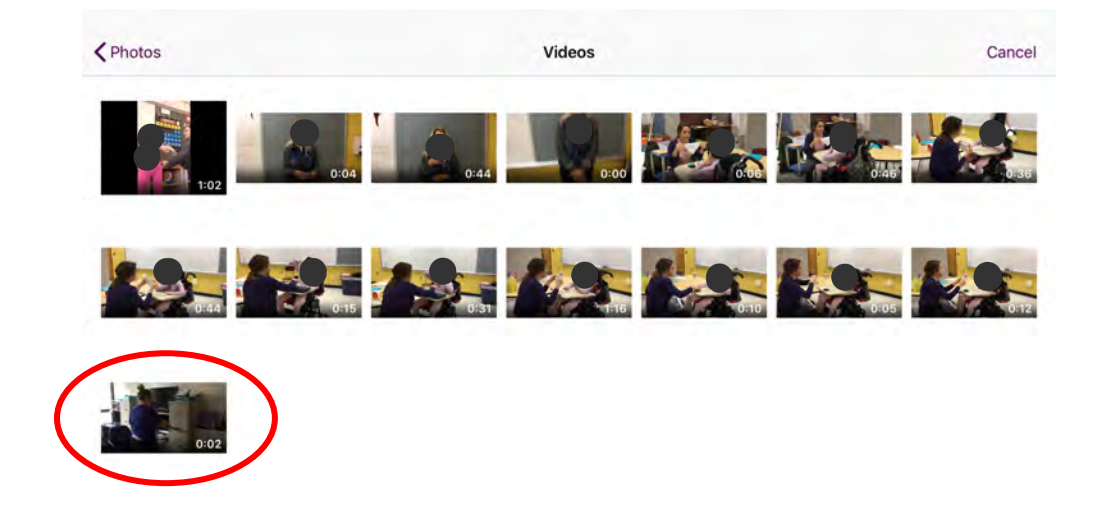

Now Select which video you would like to use.

Now select **Use** to import the video to your Video Scene on Go Visual.

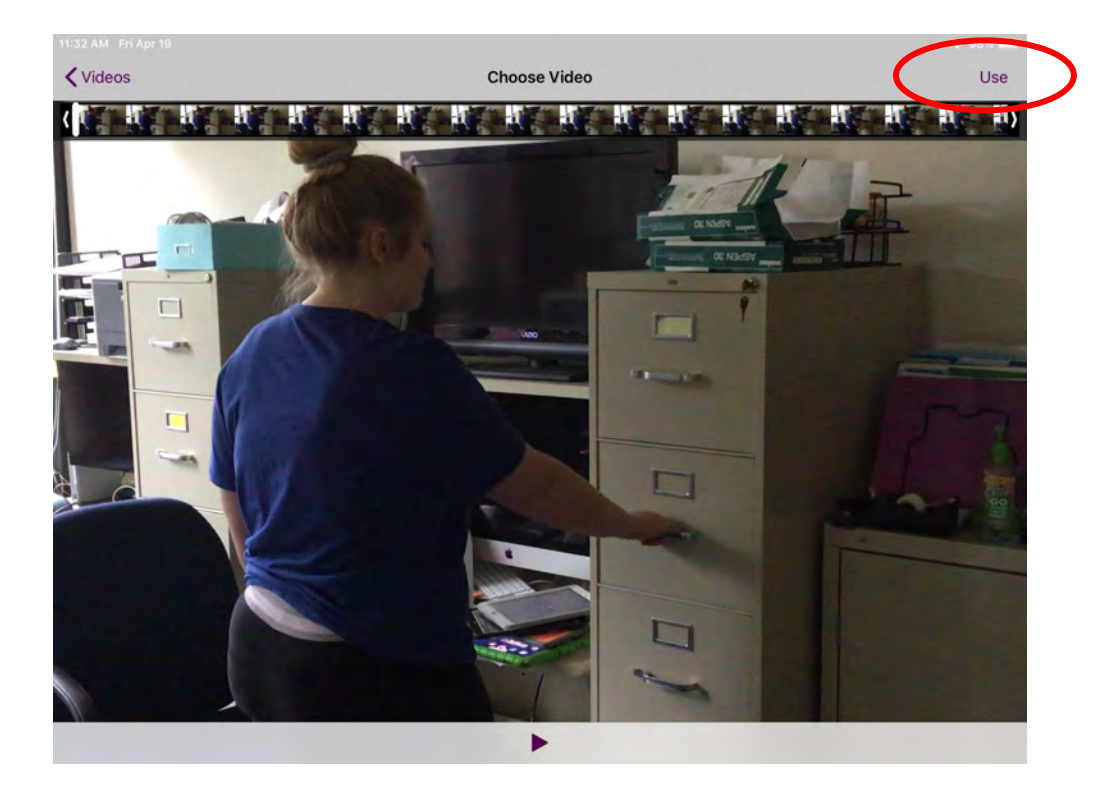

8. You will see this page below. It is time to add hotspots to the Video Scene. Decide where you would like your hotspots. To do this, select the **Green Play Button** on the top left. You can use the same

button to pause your video to add hotspots. You can play/pause the video as many times as you would like to create Visual Scene Displays (VSDs.) *In this example, I will create 1 VSD by pausing my video at 1 second to add a hotspot.*

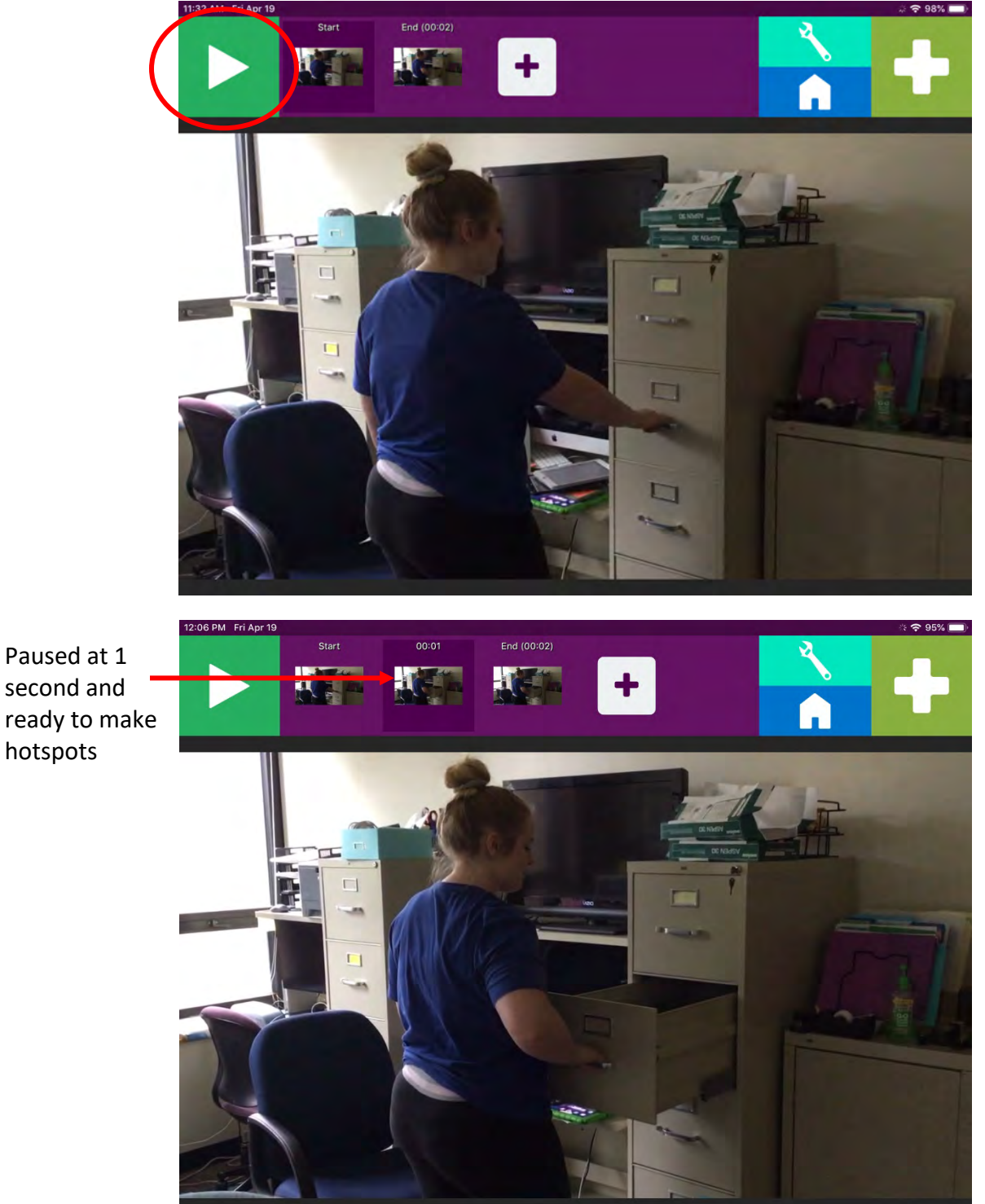

hotspots

9. Now it's time to make hotspots. Select the **Light Green Wrench Button**. You will see something similar to this screen below.

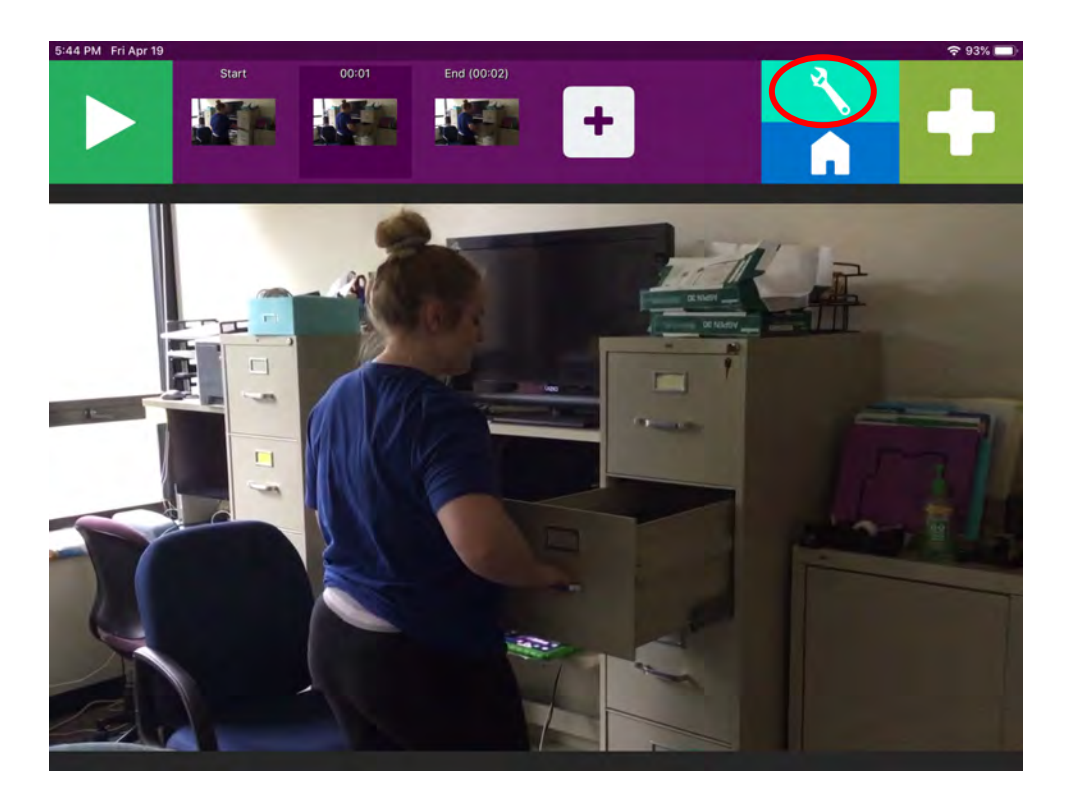

The app gives you suggested hotspot ideas (i.e., light yellow dotted line with a question mark inside). You can either choose to use or ignore these suggestions. If you select a suggestion, a small menu will open. This menu gives you the option to either use the hotspot or remove the hotspot. To get out of the menu, tap elsewhere on the screen. If you ignore the hotspot (i.e., not selecting it at all), it will not affect the Video Scene, and you can create original hotspots.

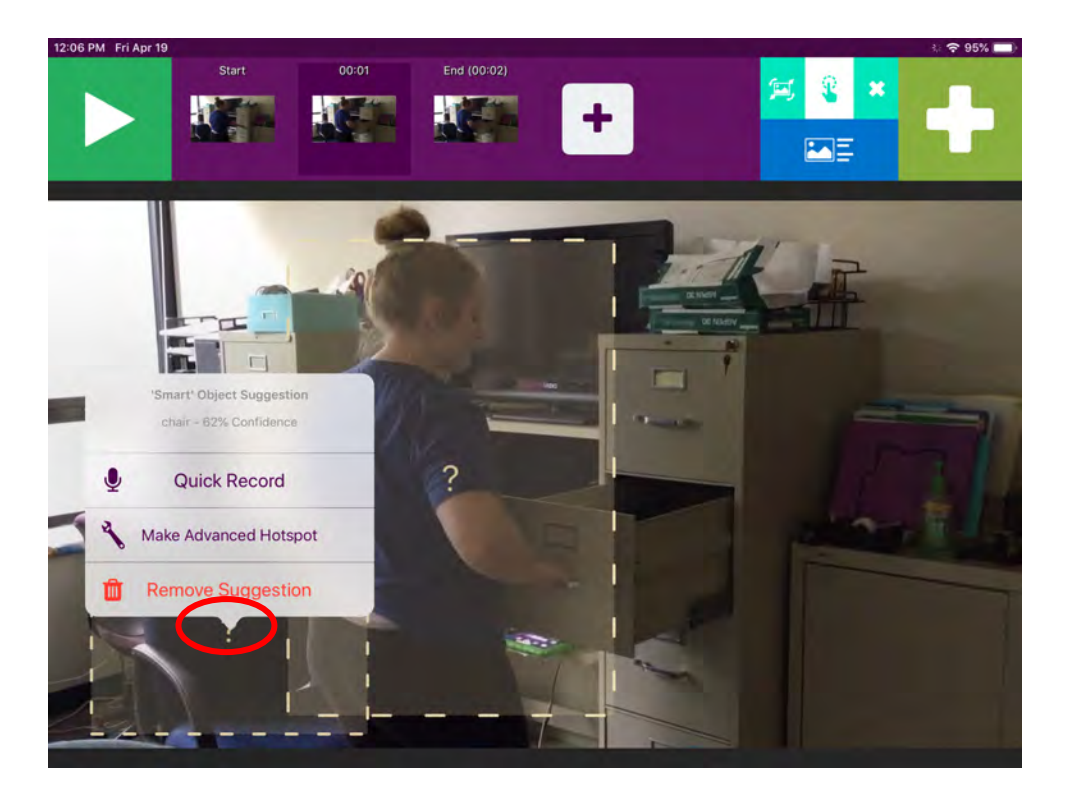

10. To create a new hotspot, select the **Green + Sign** in the top right corner. Now you can "free draw" a hotspot wherever you would like on the display. In this example, a hotspot was drawn around the action of opening the drawer.

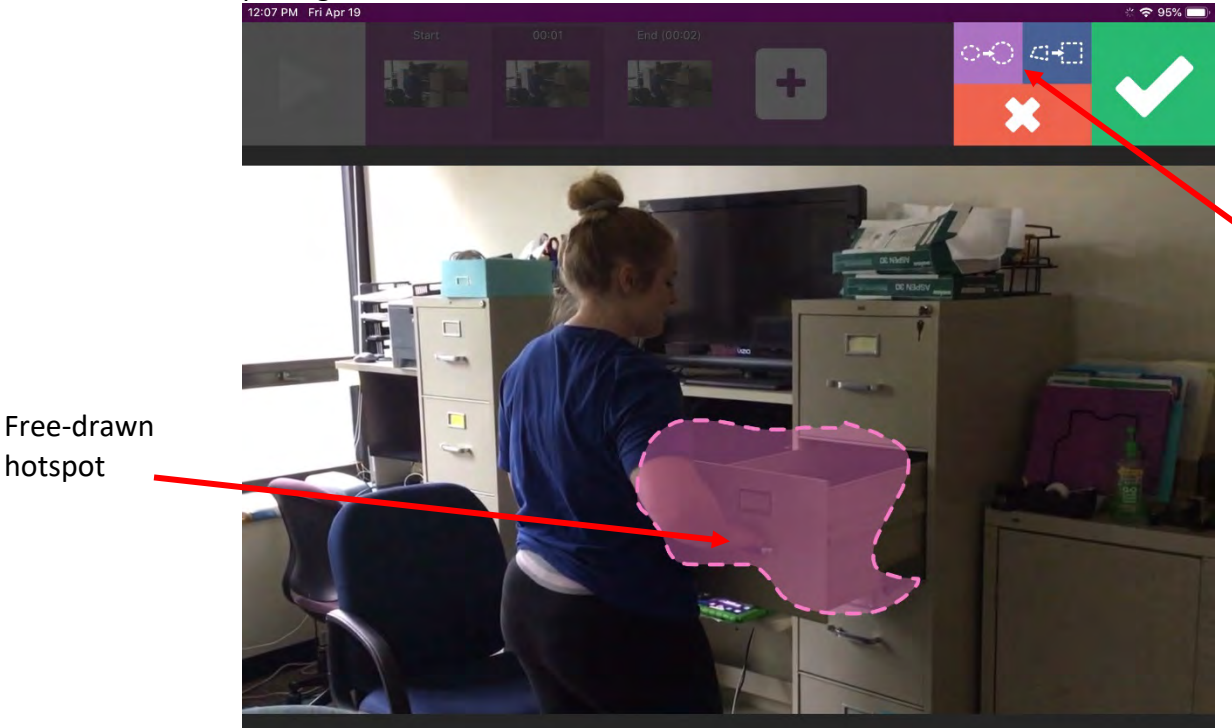

Select if you would like to even out your hotspot\*

\*An additional feature of Go Visual are the Purple and Blue Buttons above the Red X Button. These buttons will even out your free-drawn hotspot. It is not necessary to have a perfectly even hotspot, but this feature can be used. Below is what your hotspot may look like if you select the Purple Button.

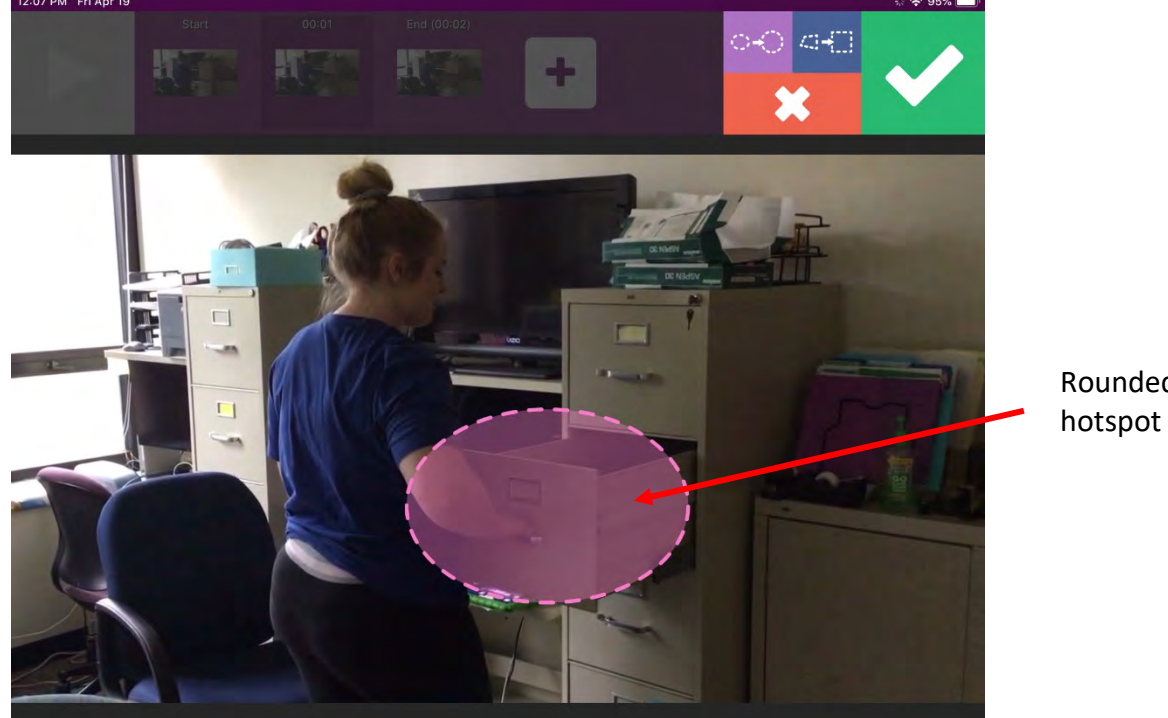

Rounded

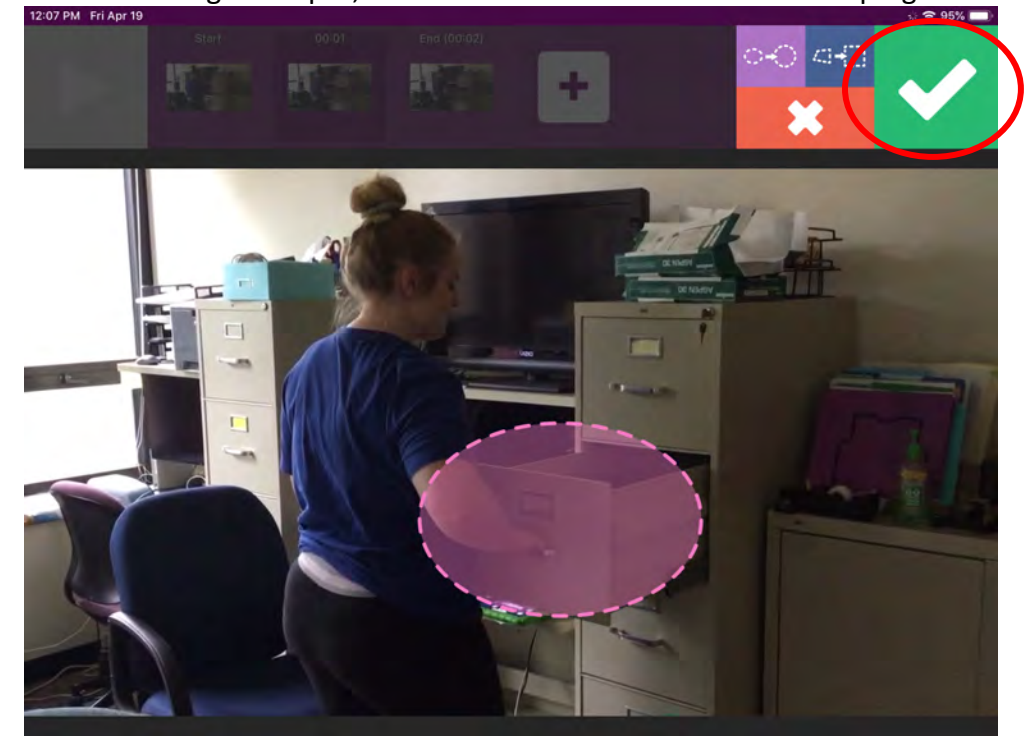

11. When you are done making a hotspot, select the Green Check Mark in the top right corner.

12. The following screen will appear. This is the Hotspot Options menu. This menu is used to edit hotspots.

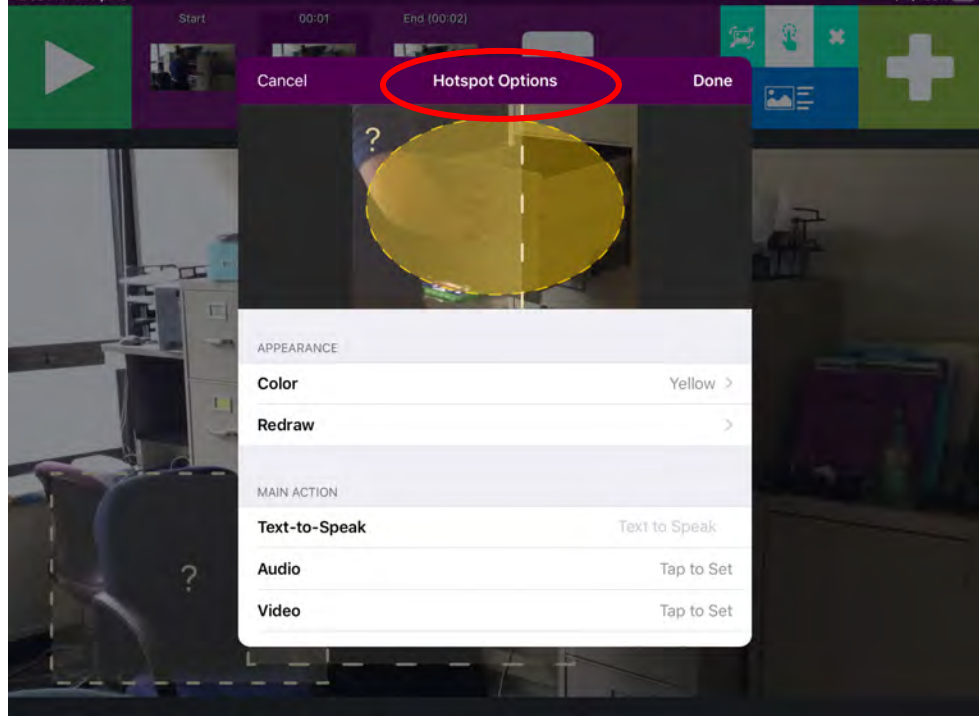

In this menu, the main features that are used are Text-to-Speak, Audio, and Literacy Display. Scroll through the menu to look at the options. These options are pictured below

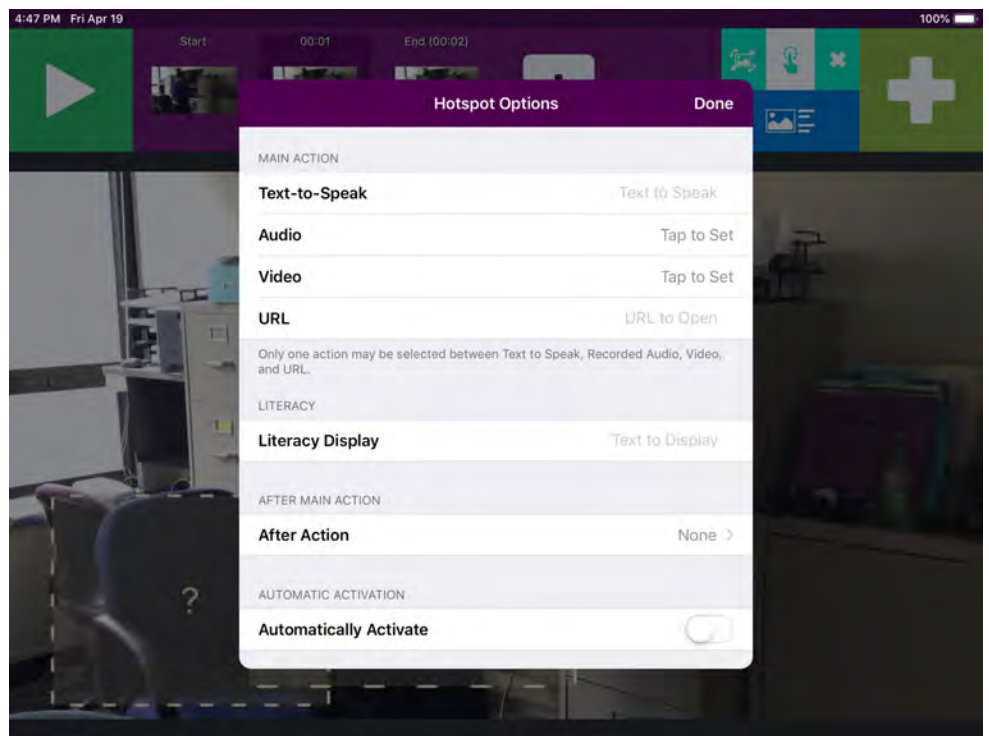

13. Now it's time to choose what your hotspot will say when it is activated. **Choose Text-to-Speak or Audio**. Text-to-Speech will sound more robotic. For Text-to-Speak, just type in what you would like the hotspot to say. Audio is an audio recording of a sound or voice.

**If you choose Text-to-Speak**, select the Text-to-Speak bar and type you message. An example is below.

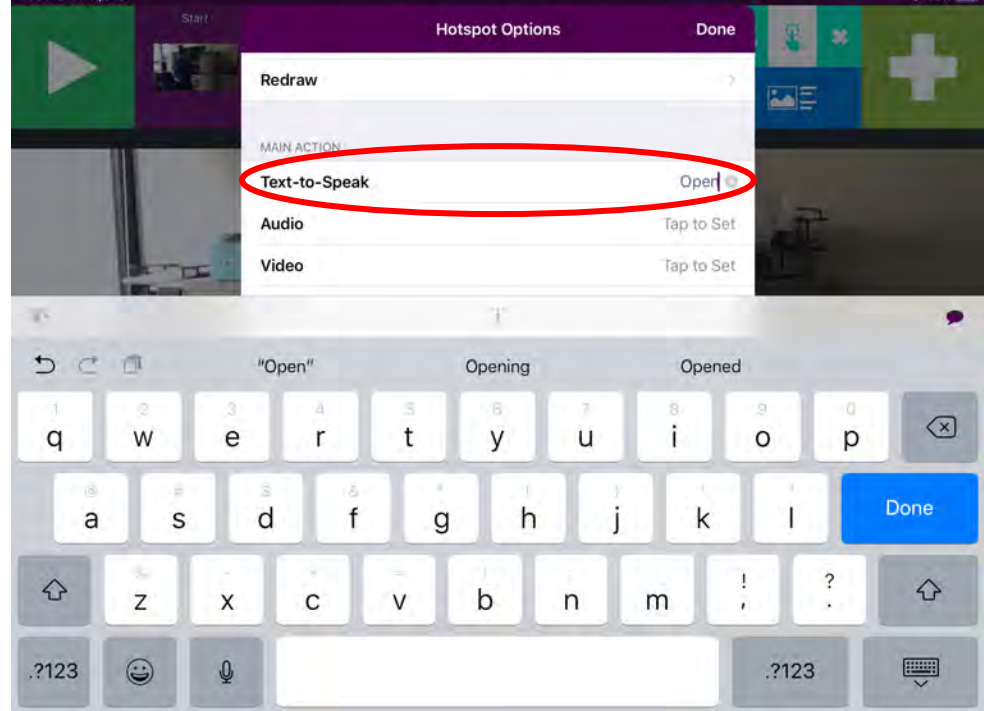

**If you choose Audio**, select the **Audio/Tap to Set Bar**.

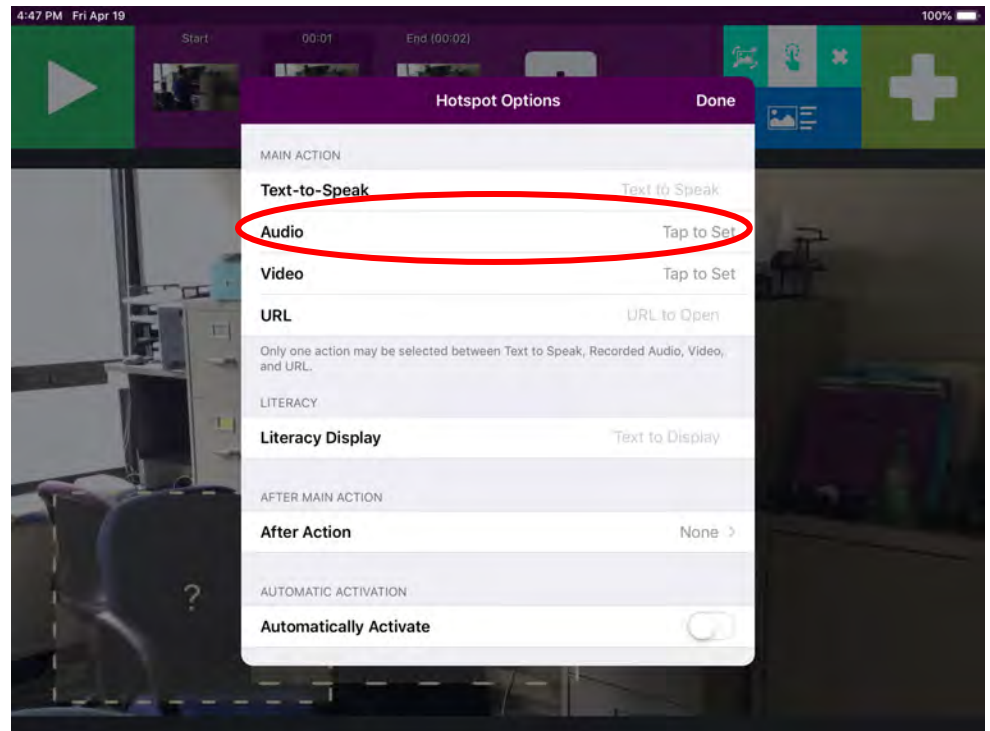

## Then select **Record**.

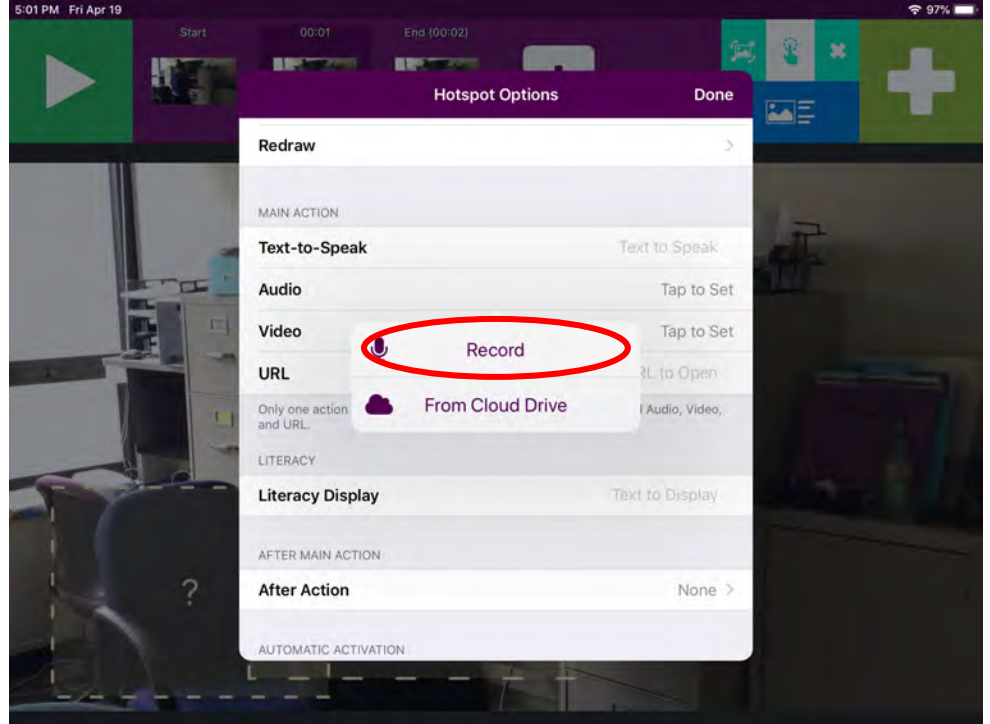

Then select the **White Microphone** to begin recording. In this example, the word "open" was recorded.

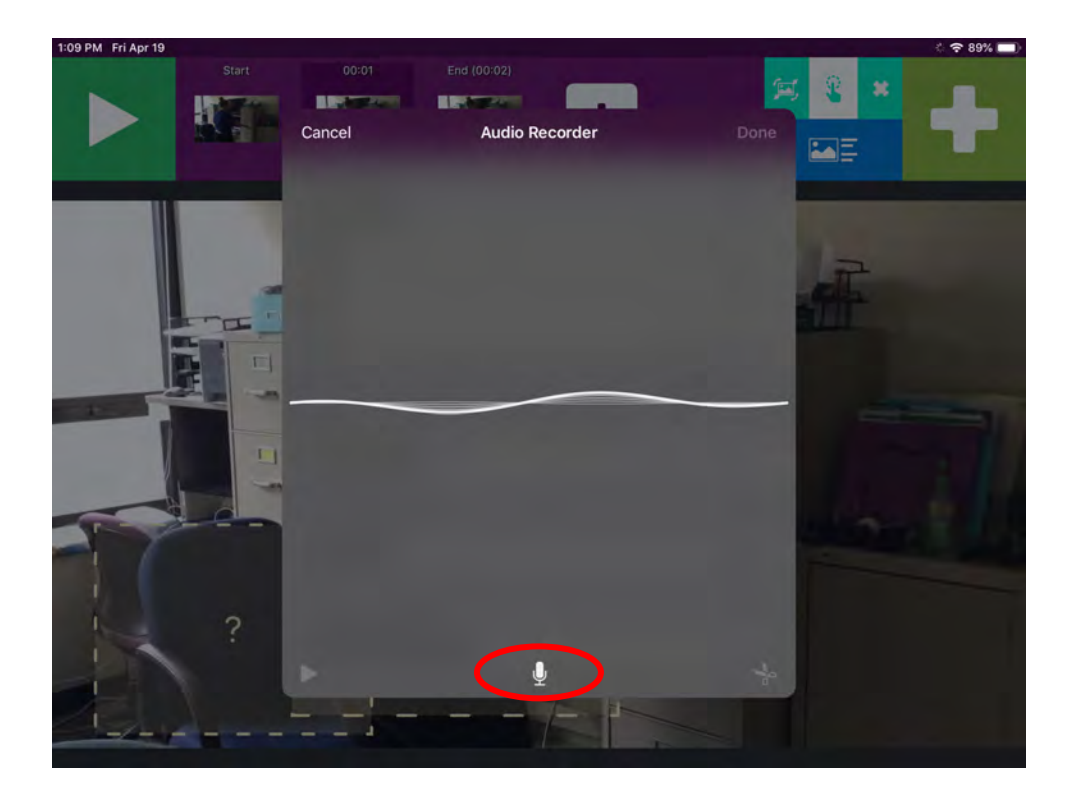

Then select the **Red Circle** to stop recording.

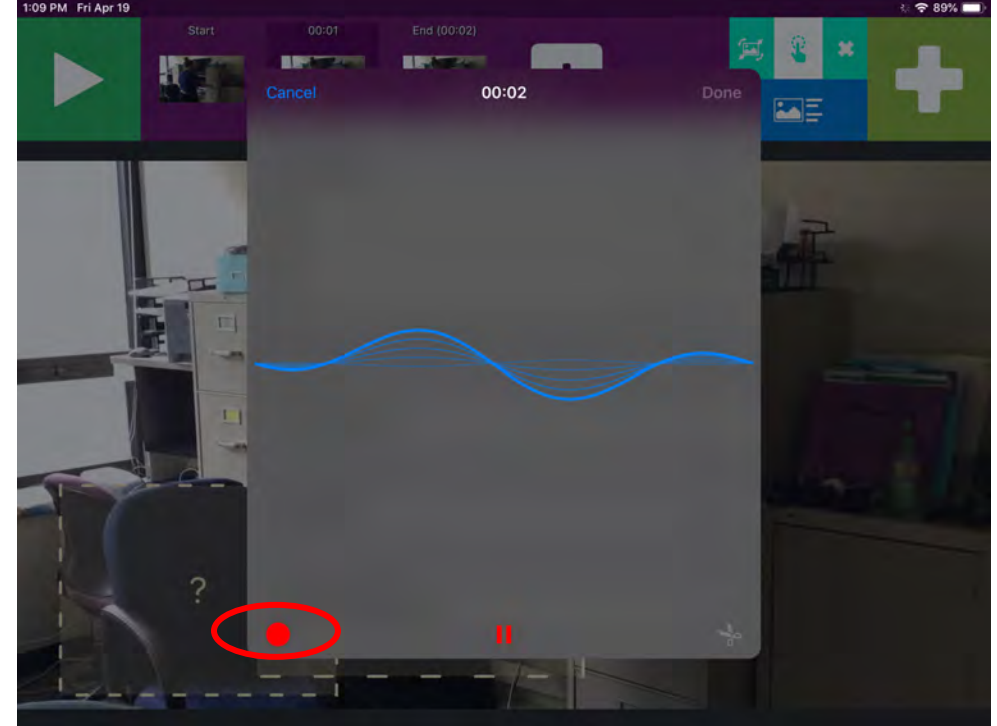

Then select the **White Play Button** (on left) to listen to recording. If you like the recording, select Done. If you don't like the phone, you can select Cancel and start over.

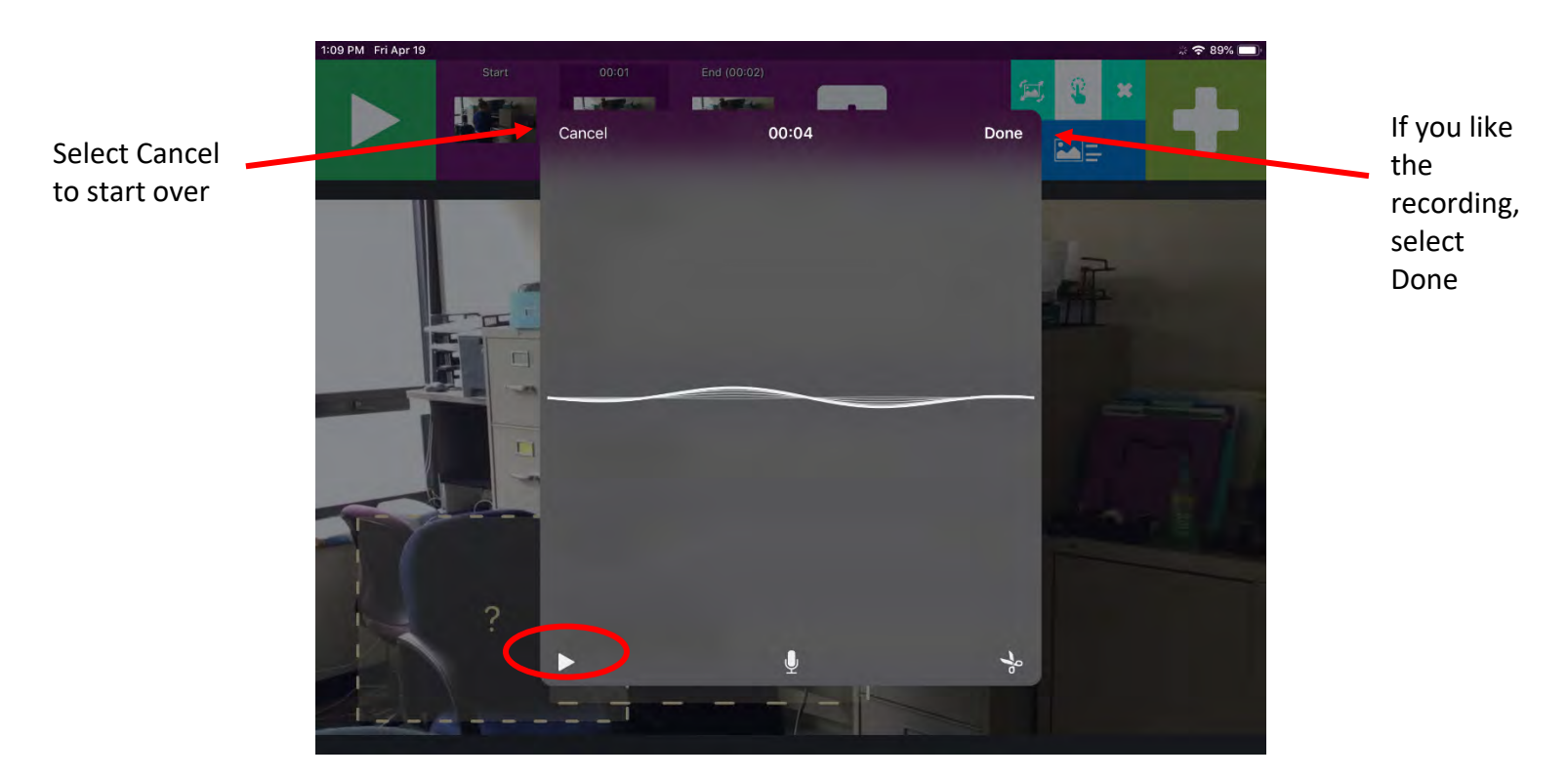

14. Set Transition-to-Literacy (T2L) feature by selecting the **Literacy Display** bar. Then type your text, and select **Done**.

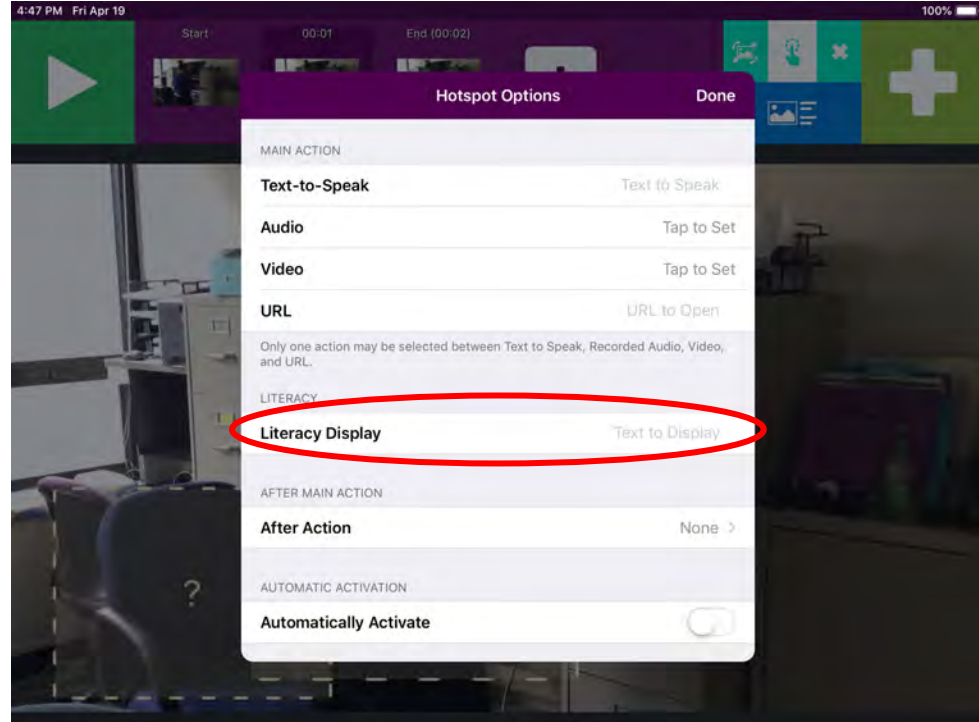

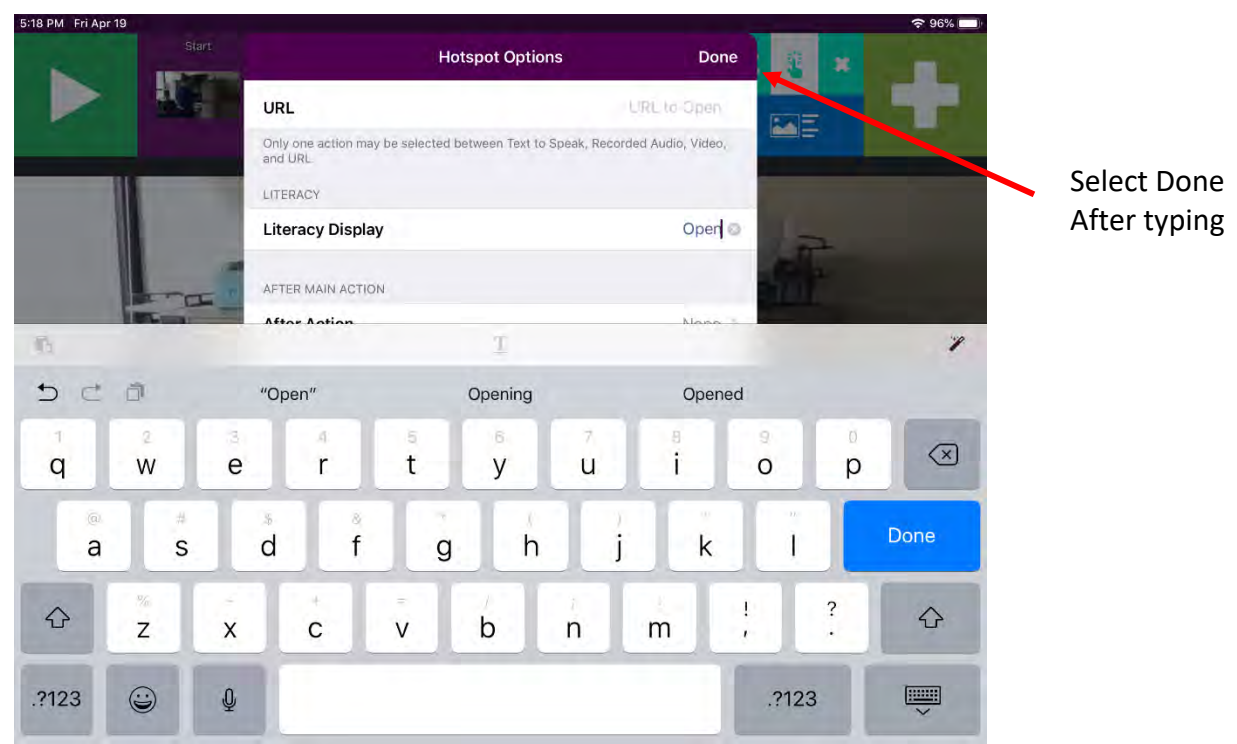

15. Your screen should look similar to the image below. Continue Steps 9-14 to create more hotspots as wanted.

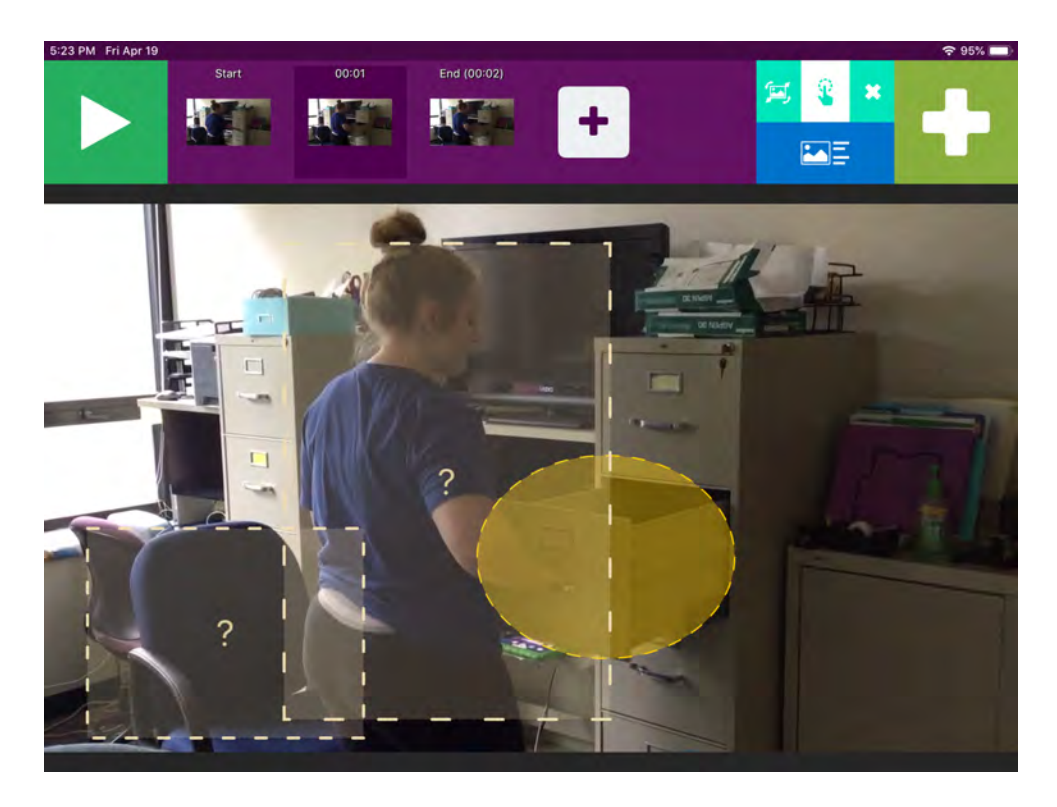

16. Now select the **Light Green X** in the top right corner to end Editing.

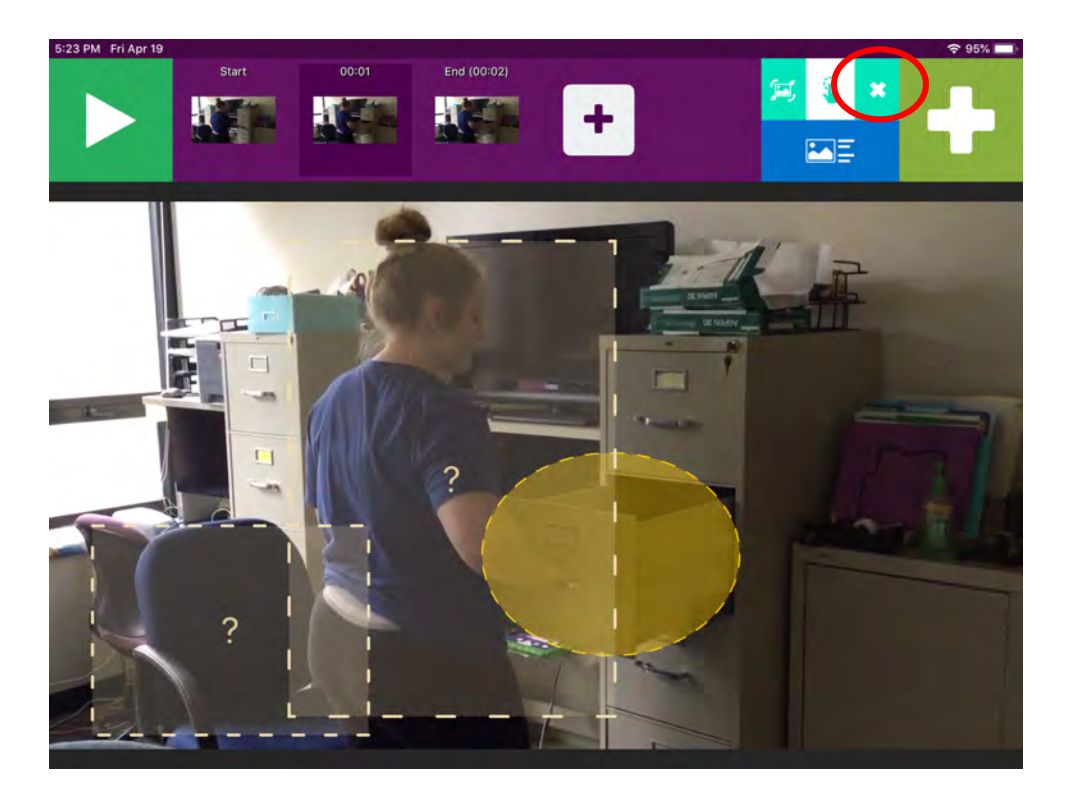

17. Click the "Start" thumbnail on the top purple bar.

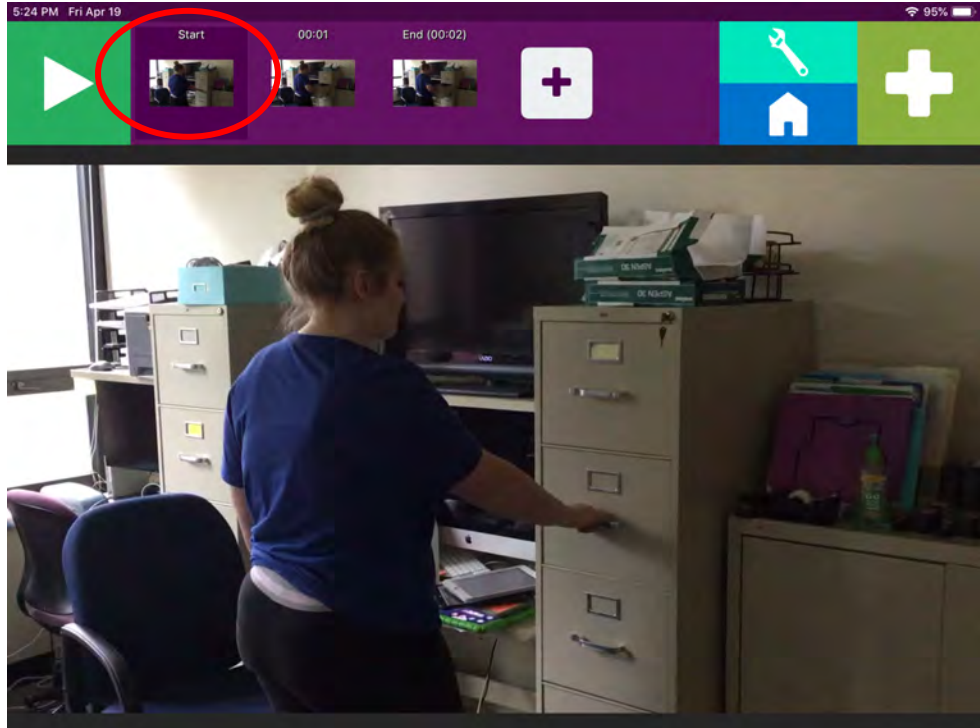

18. Select the **Play Button** in the top left corner; your video will begin playing. At the video pause, your Video Scene will appear and hotspot(s) will temporarily be highlighted. Upon hotspot selection (i.e., activation), the Text-to-Speak/Audio and T2L will be activated. To continue the video, select the Green Play button in the top left corner.

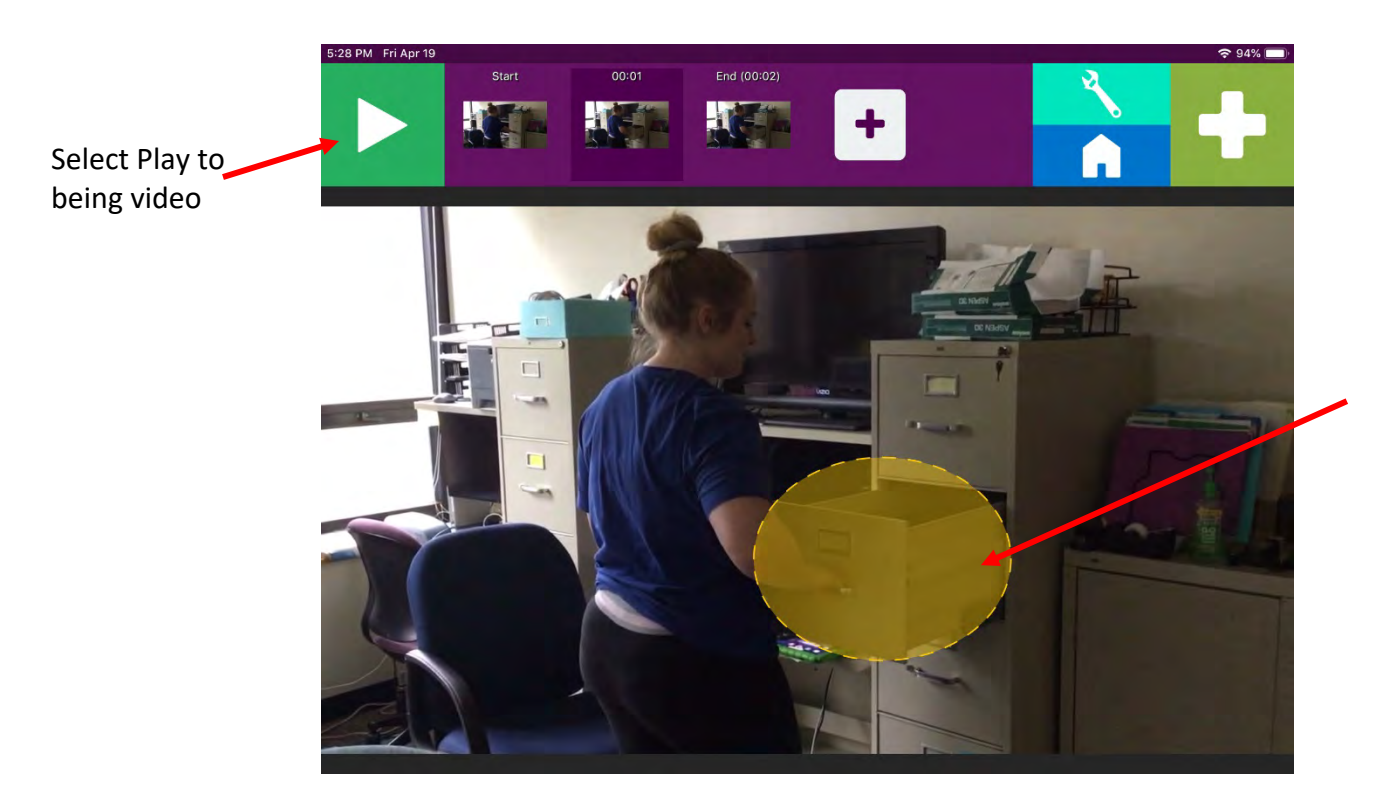

Temporarily highlighted

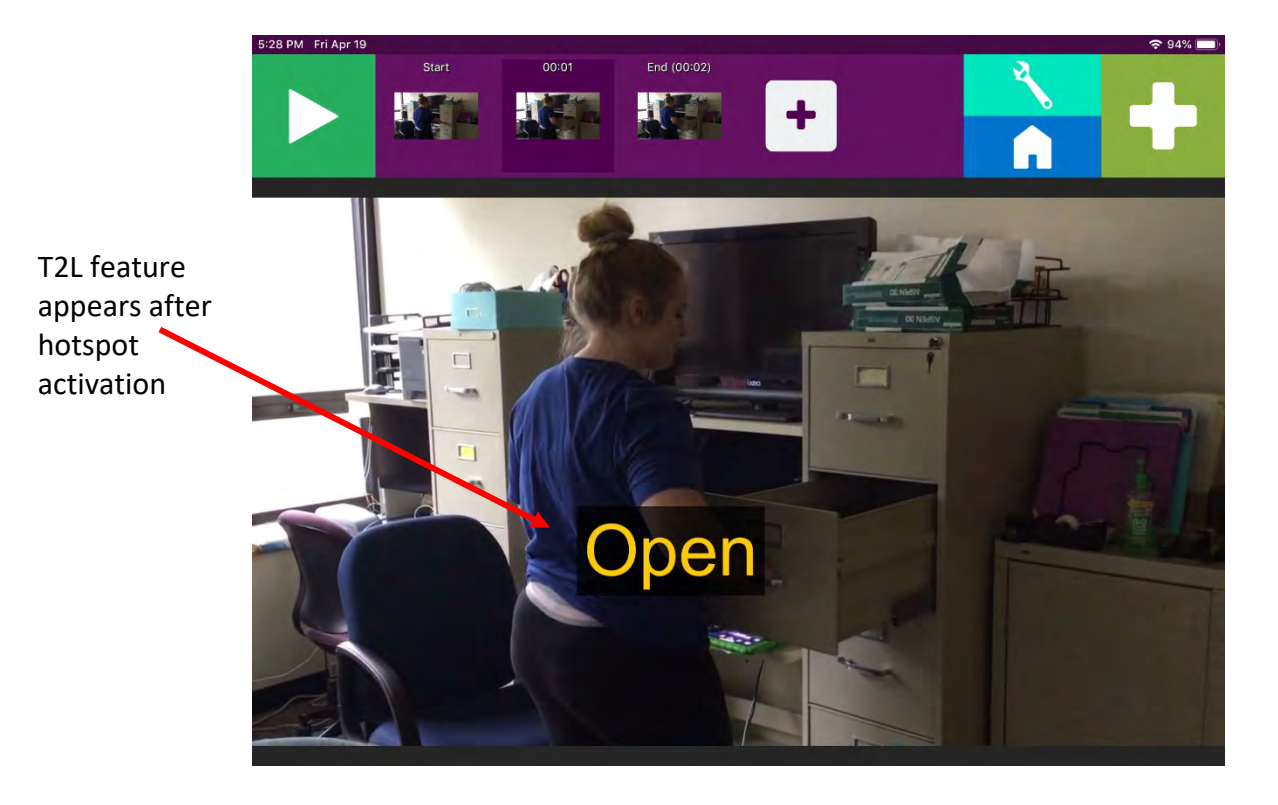

\*The After Action option in the hotspot menu can be set to have specific actions after a hotspot activation (e.g., continue playing the video). Play around with this feature as needed.